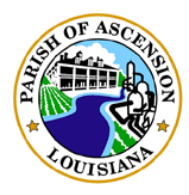

**Parks and Recreation Rental Registration Guide**

*Ascension Parish Government rev. 8/22*

#### Browse to website: https://recreation.apgov.us

### Homepage View:

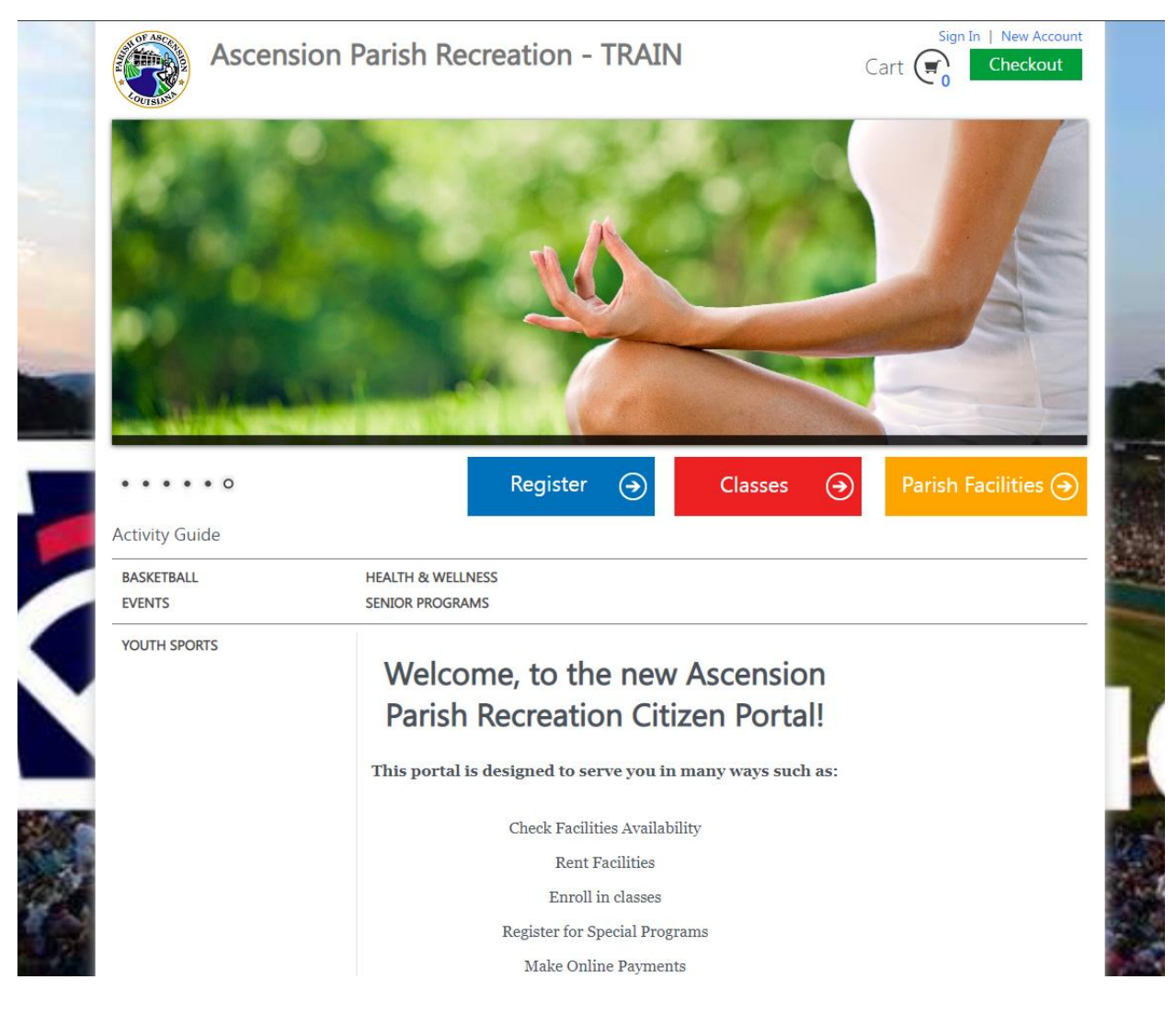

If you do not have a portal account, please create one by:

- 1. Click the top right button entitled "New Account"
- 2. Proceed through prompts and ensure that all entered information is correct.

### Once completed, you will be able to log in, and utilize available features.

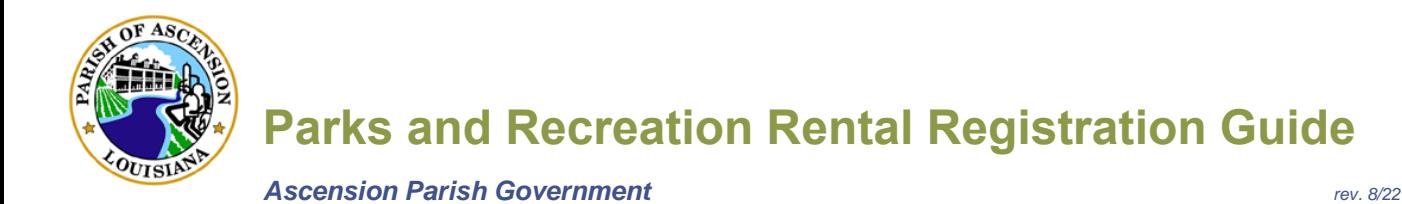

# Rental Registration

From the home screen, click the yellow button labeled "Rent Facilities". You should see a similar page as below:

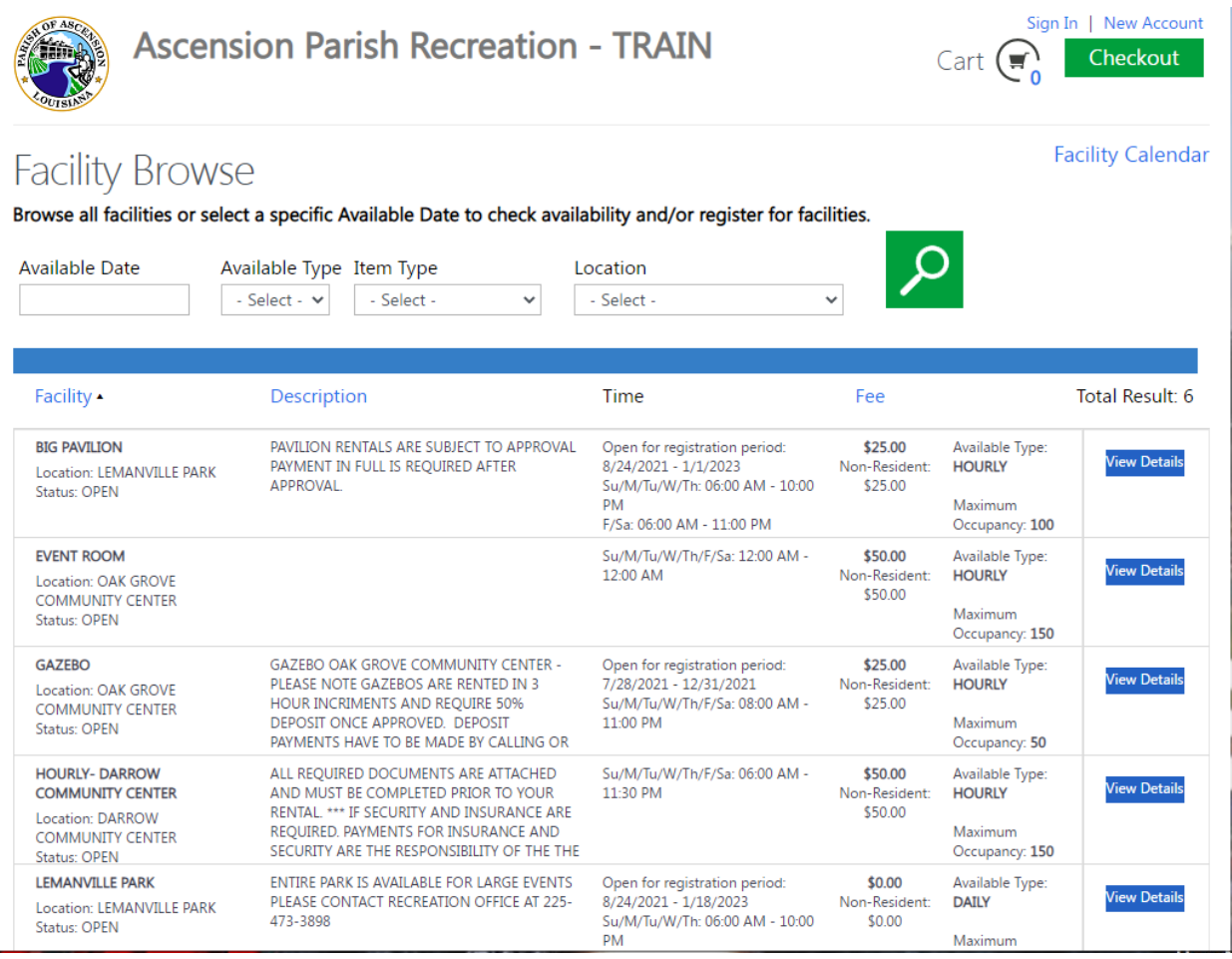

From the Facility Browse page, select the following details at the top:

- 1.) 'Available Date' (when one needs the event to take place)
- 2.) 'Available Type' (dictates the rate of the selected location) *NOT REQUIRED*
- 3.) 'Item Type' (detail of the given location. Ex: Gazebo/Event Room/Etc.) *NOT REQUIRED*
- 4.) 'Location' (actual physical location of given selection.)

6.) Once selections are complete, click on the search button (Green Magnifying glass to the right of 'Location')

This will display the options available for the given day with the parameters you selected

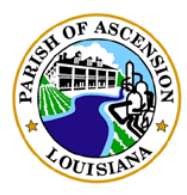

**Parks and Recreation Rental Registration Guide**

*Ascension Parish Government rev. 8/22*

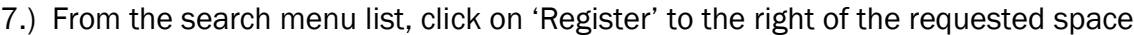

### Note: Must adhere to Maximum Occupancy regulations.

Below is an example, please note that some places require proper documentation to be completed before the event such as alcohol licenses and security

-----------------------------------------------------------------------------------------------------------------------------------------------

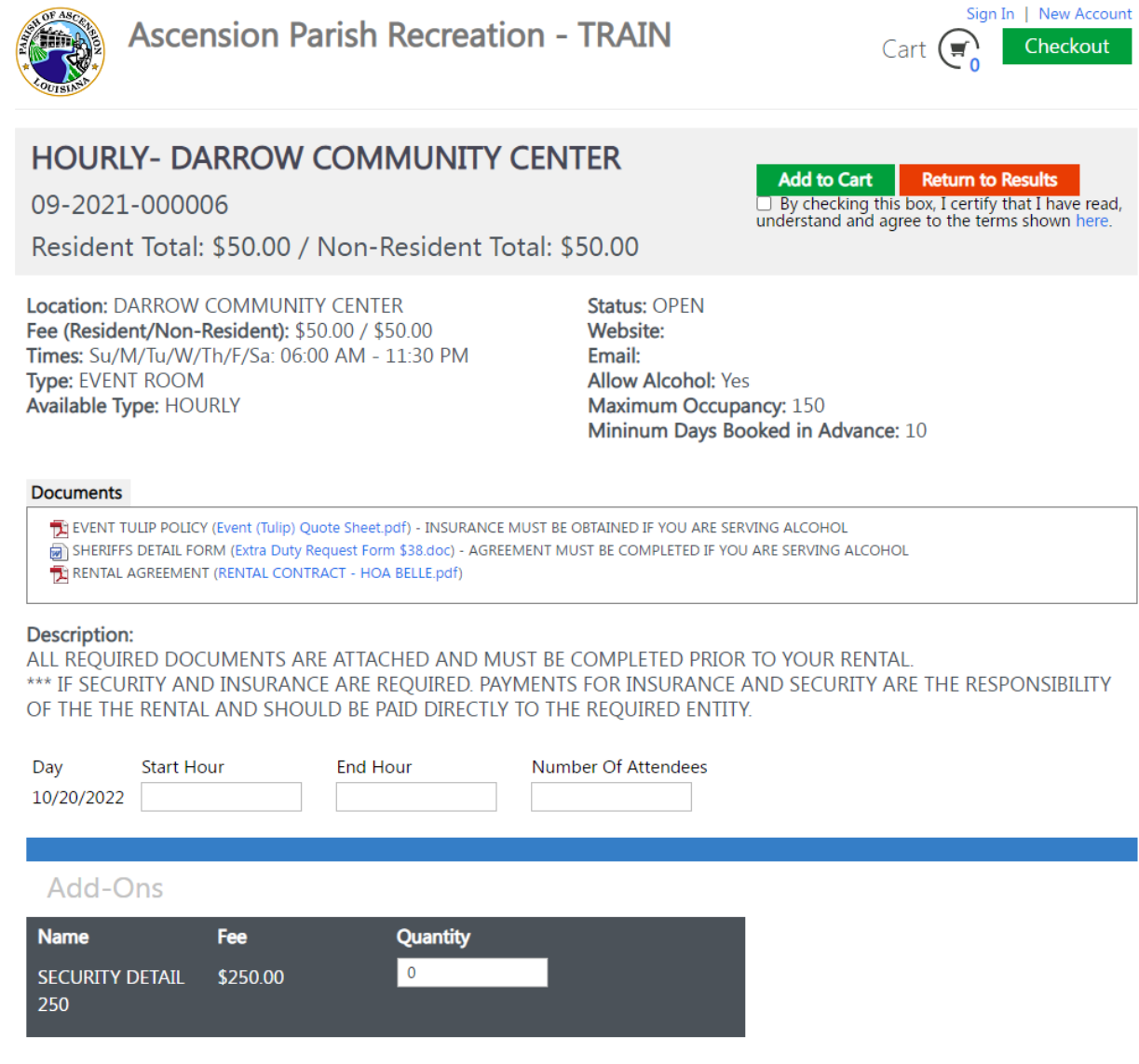

- 8.) Fill out 'Start Hour', 'End Hour', and 'Number of Attendees' to continue.
- 9.) After reading agreement terms, check the box to confirm and then press 'Add to Cart'.

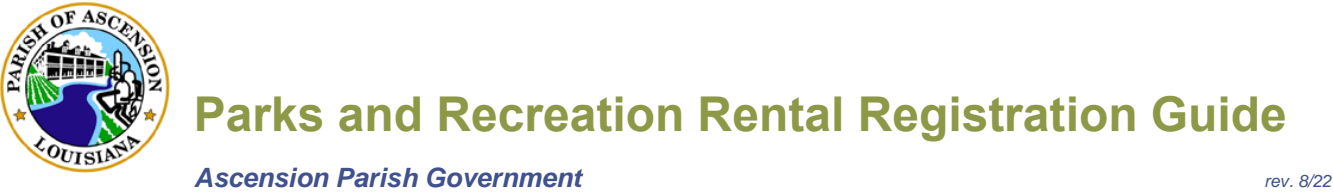

## Below is an example of the window that will appear after pressing 'Add to Cart'.

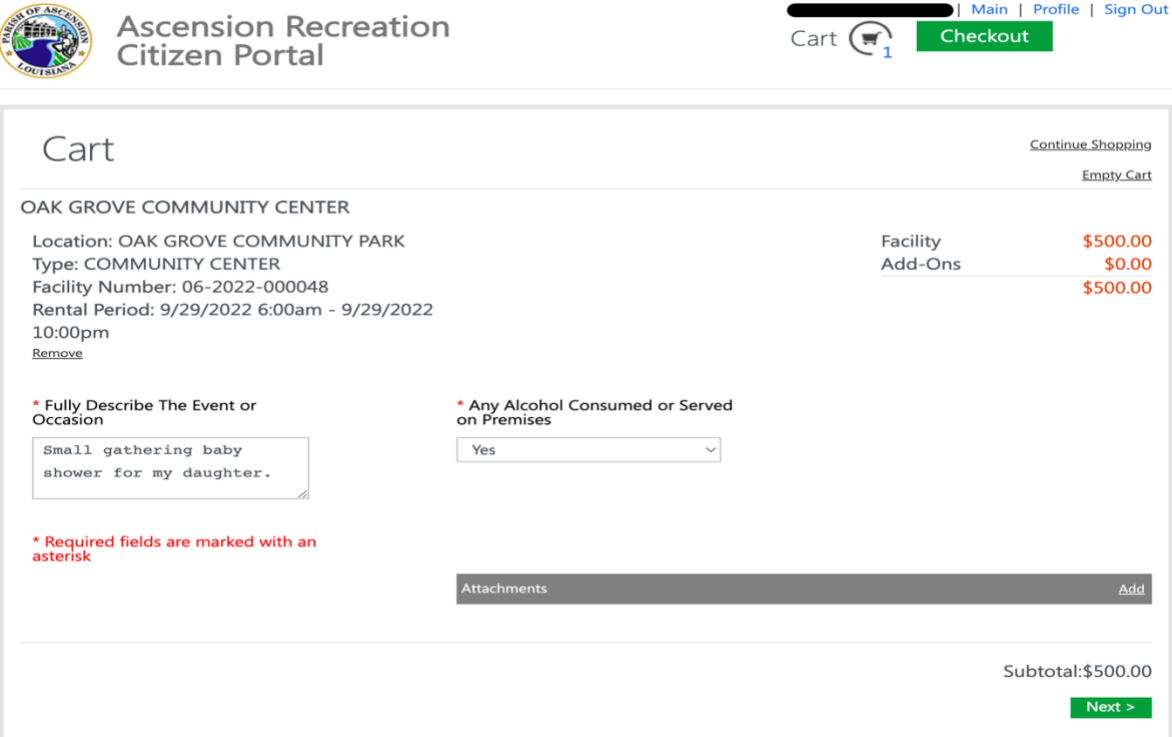

10.) Answer all questions such as alcohol served, and event description.

Note: You may add attachments here as needed by clicking 'Add' to the right of the Attachments section.

11.) Click green button 'Next'.

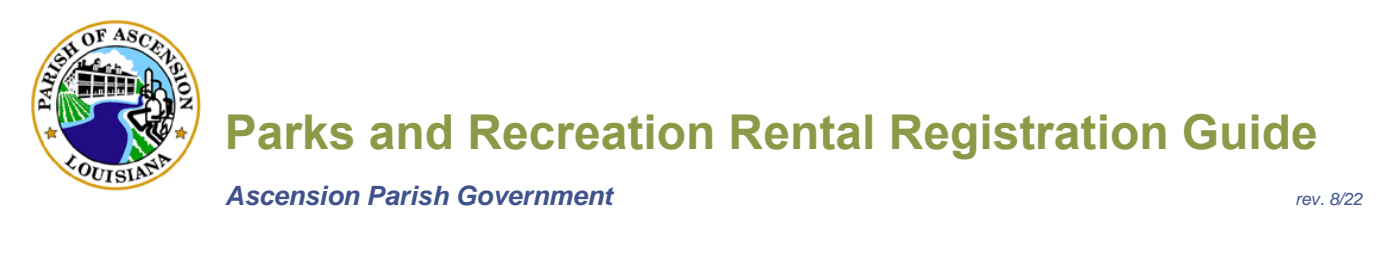

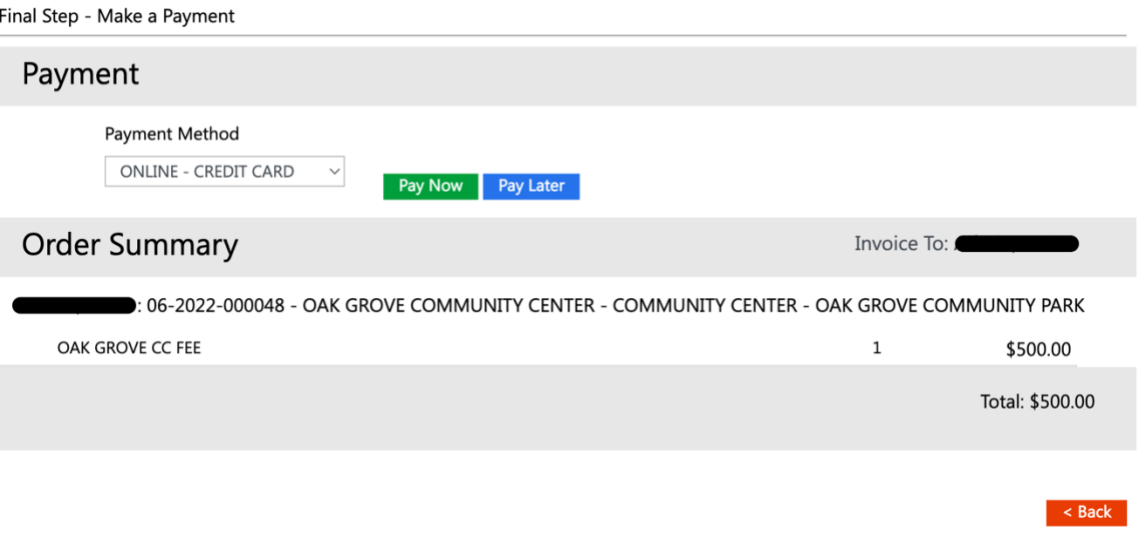

12.) Select "Online - Credit Card" in the Payment Method section.

13.) You have 2 options, 'Pay Now' or 'Pay Later' select an option.

Option 1 - Pay Later: Allows you to invoice your payment for up 10 days from your confirmation email. Full payment is required within 10 days to secure the date on the calendar.

### -OR-

Option 2 - Pay Now: Allows you to make immediate payment with bank card, after entering required information click 'Make Payment' to process the payment and secure your date.

14.) Await receipt, confirmation and/or further instructions via email. All emails are sent to the email that is listed within your portal account. Ensure you are receiving emails from: [noreply@apgov.us](mailto:noreply@apgov.us)

\*\* If additional assistance is required, please reach out to the Recreation Department by calling the Citizen Service Center - Tel: (225) 450-1200.